# MONTANA TECH ONLINE RESOURCES **& the Registration Process**

Welcome to Montana Tech!

As a new student you now have access to Montana Tech's online resources. To help you get started, we have put together the following instructions to guide you through some of the basic features of these resources.

## **RETRIEVING YOUR CAMPUS USERNAME AND PASSWORD**

Upon admission to Montana Tech, each student is assigned a username and password that will be used to access any online resource that requires user authentication. These resources include your Montana Tech email account, OrediggerWeb, MyMTech, and Moodle. Additionally, your username and password will provide access to any on-campus computer. To retrieve your credentials:

- Access **MyMTech** by clicking the 3-line link in the top right corner of the Montana Tech homepage revealing the drop down menu.
- Click on **New User?** button in the top right corner next to the "Sign In" button.
- Use your Student ID number and last name to retrieve your username and password. ×

If you have any trouble signing in or retrieving your username and password, contact the Information Technology Helpdesk at **[ithelpdesk@mtech.edu](mailto:ithelpdesk@mtech.edu)**. If you need your ID number, please contact Enrollment Services at 406-496-4256.

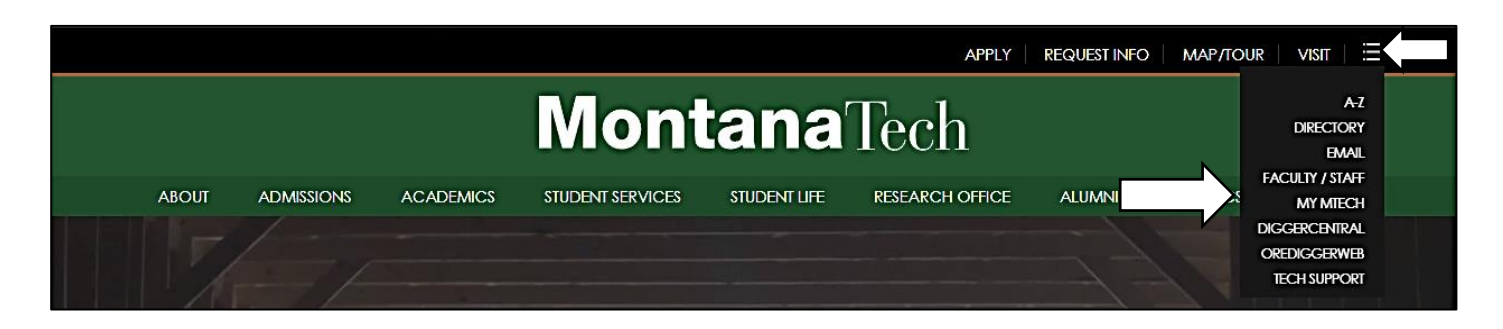

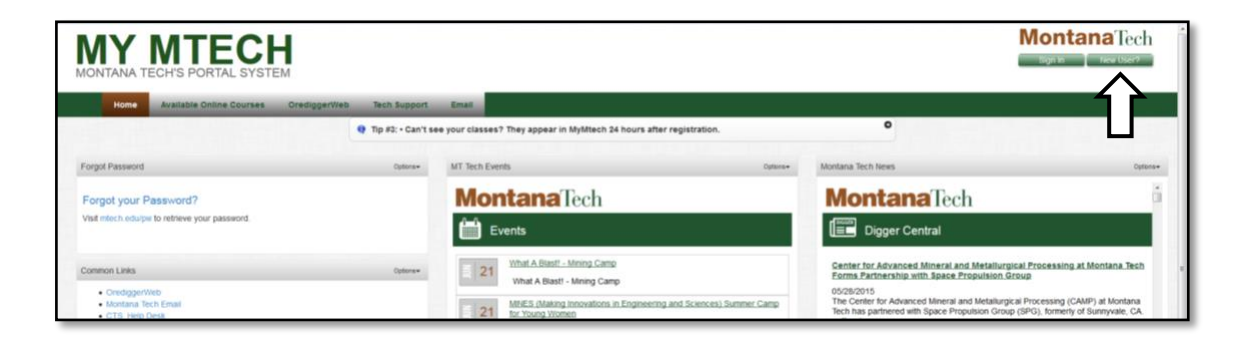

# TECH EMAIL

Your Montana Tech email account is the official source of communication for the school.

#### SIGNING INTO YOUR ACCOUNT

**Access your email** by clicking the 3-line link in the top right corner of the Montana Tech homepage revealing the drop down menu as shown above in the previous picture.

Use your campus email address and password to access your email account. ×

### **All Montana Tech communication is sent through your Tech email – Check it often!**

# OREDIGGERWEB

OrediggerWeb is Montana Tech's on-line student management system and is used to check your application status, accept your financial aid, register for your classes, view and pay your bill, and check your grades. OrediggerWeb can be accessed on the homepage at **[mtech.edu](http://www.mtech.edu/)**.

### LOGGING IN TO OREDIGGERWEB

- ×. Access **OREDIGGERWIB** by clicking the 3-line link in the top right corner of the Montana Tech homepage revealing the drop down menu.
- Once you've read and passed through the information page, click **Enter Secure Area**.
- × Use your campus username and password to access your account.

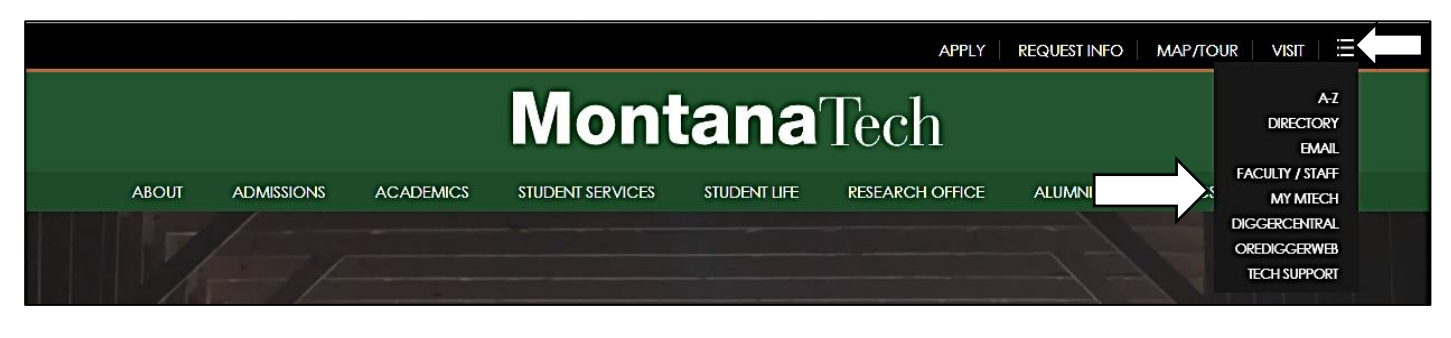

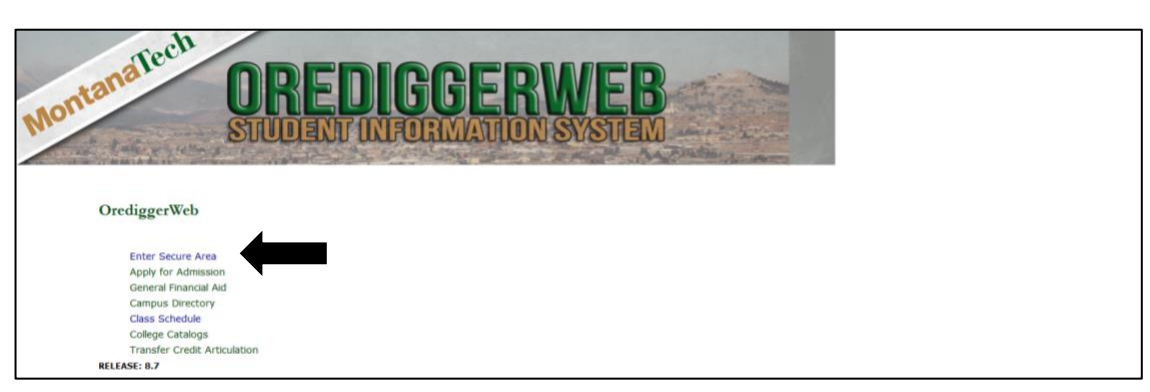

# CHECKING YOUR APPLICATION STATUS

Follow these steps on OrediggerWeb to check the status of your admission file.

- Click on the **Student Services & Financial Aid** tab.
- $\bar{a}$ Select **Admissions**.
- Select **Check my Application Status.** m.
- Under Processed Applications, click on the term for the newest application.  $\bar{\alpha}$
- At the bottom of the screen is a list of the requirements to complete your admission file. A date in the received column means we have received that item; items without a date are missing from your file and must be turned in.

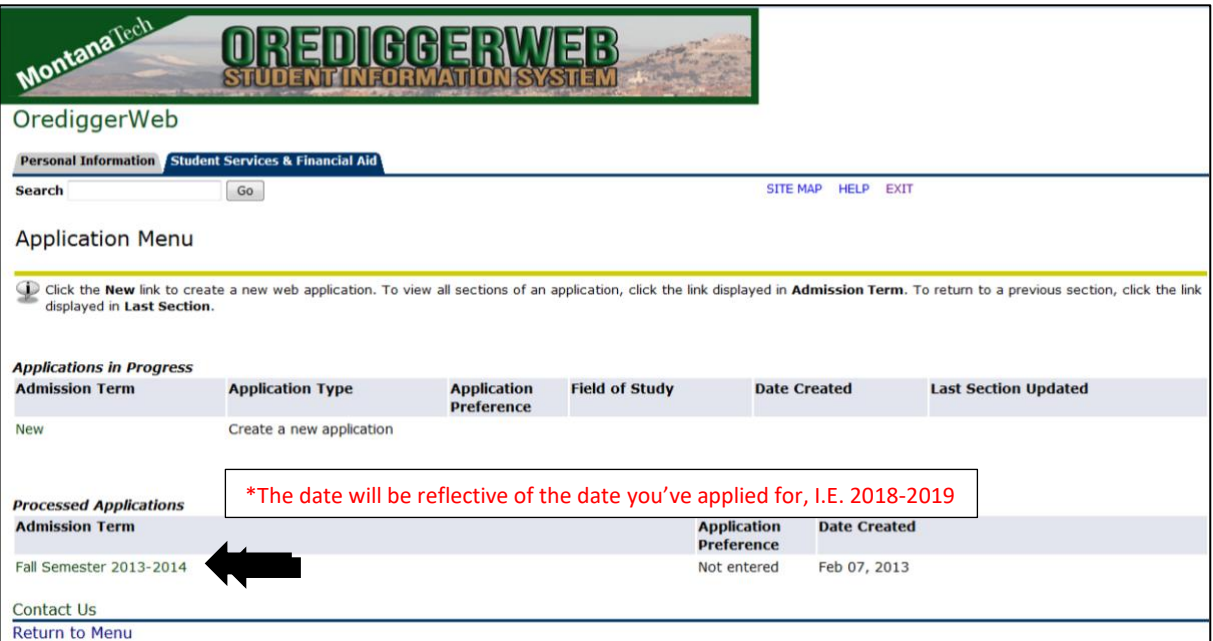

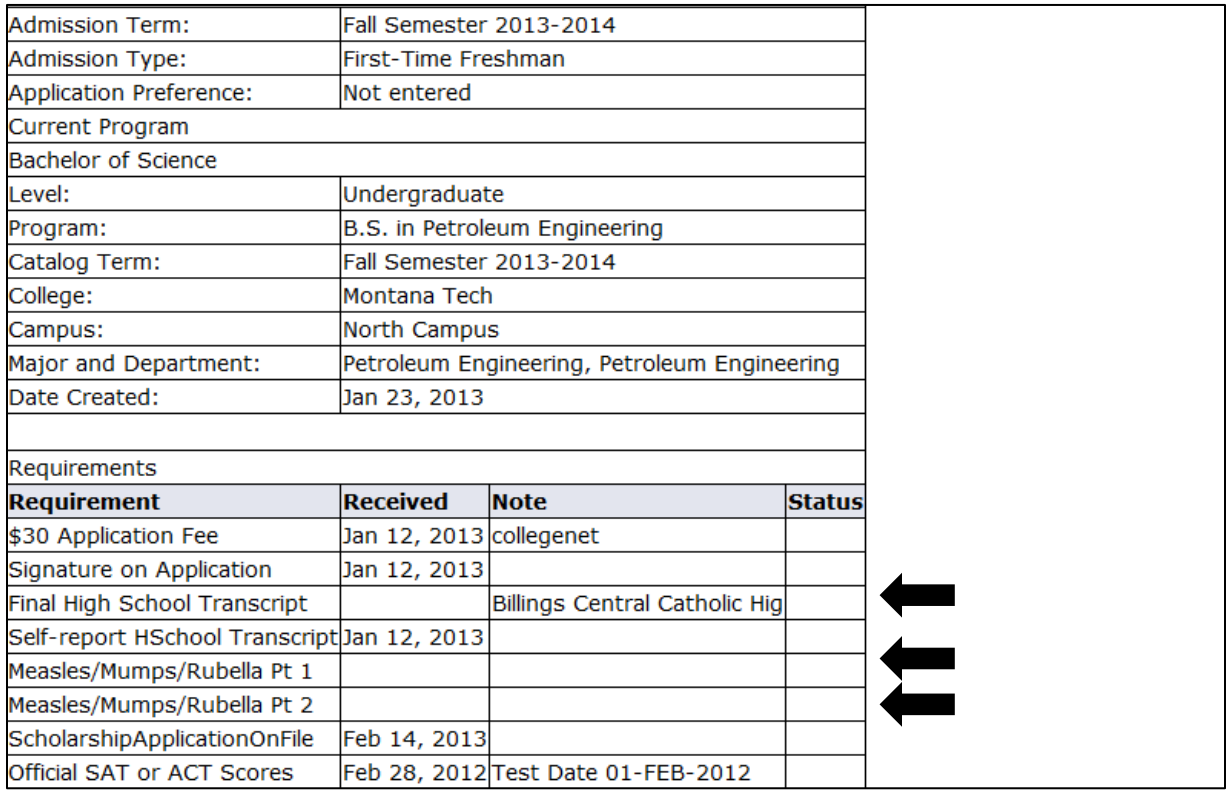

### CHECKING YOUR FINANCIAL AID STATUS

Follow these steps on OrediggerWeb to check the status of your financial aid file. Be sure to check back often as the requirements may change throughout the process.

- **EXECLICK ON the Student Services & Financial Aid tab**
- Select **Financial Aid**   $\mathbf{u}$  .
- **Select My Overall Status of Financial Aid**
- Select the **2018 - 2019 Aid Year**
- If you have outstanding requirements, it will say "You have unsatisfied student requirements for this aid × year." Click on the **student requirements** link.
- Here you will see a list of items required to complete your file. Anything in blue is a hyperlink that will take you to an instruction page on how to complete the requirements. The **Requirements Messages** tab gives you additional information regarding your requirements.

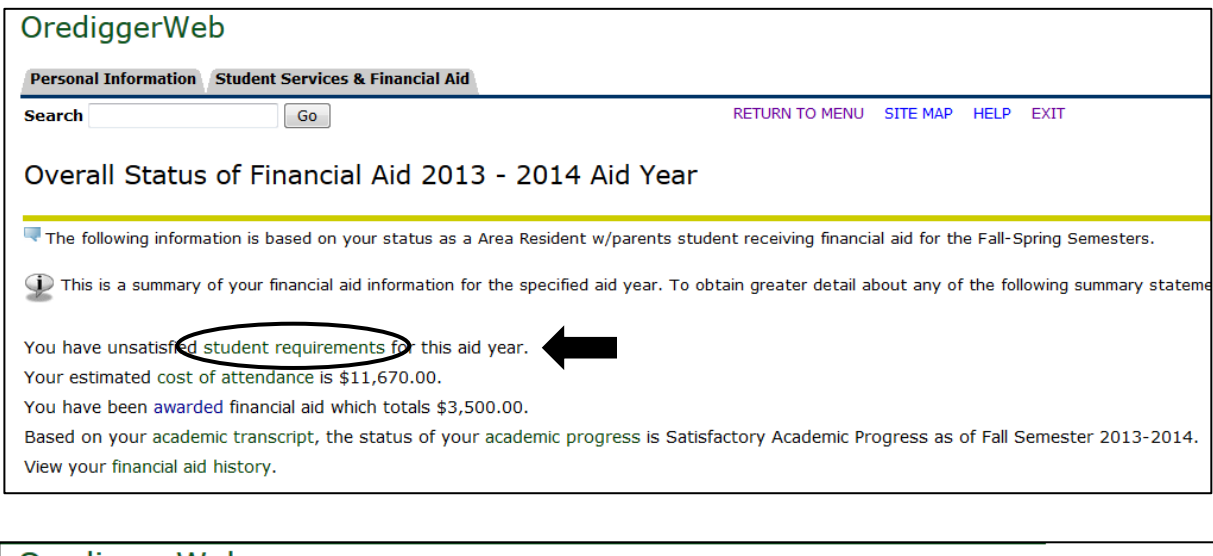

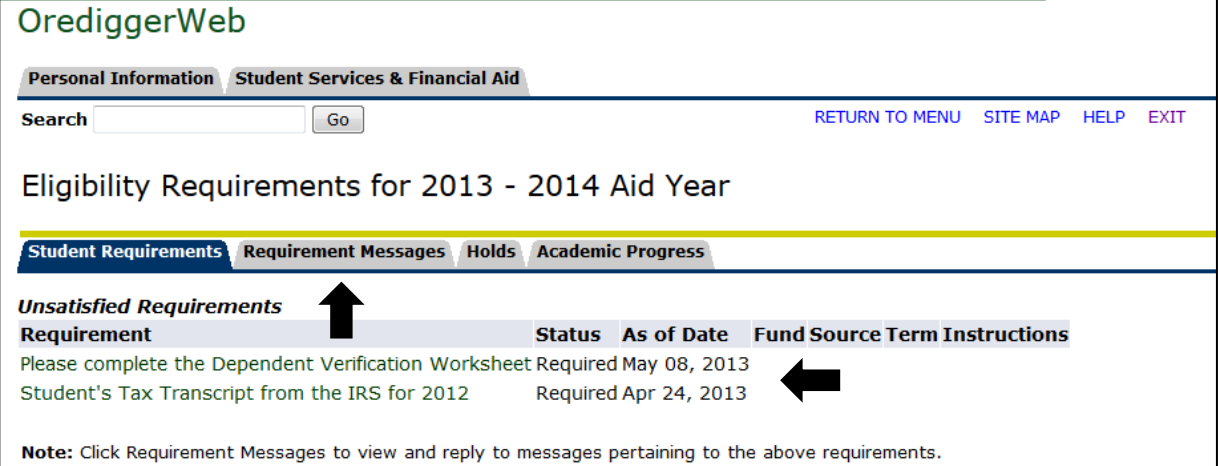

# ACCEPTING YOUR FINANCIAL AID

If your Financial Aid Award Notification is ready for you to review, follow these steps to view and accept, decline, or reduce your award.

- Click on the **Student Services & Financial Aid** tab  $\mathbf{r}$
- Select **Financial Aid**
- Select **My Award Information** m.
- $\mathbb{R}^n$  . Select **Award By Aid Year**
- Select **2018 - 2019 Aid Year**
- $\alpha$ Review and complete **all** requirements on **each tab**. All the tabs will be greyed out until complete.
	- o **General Information** contains instructions for completing your financial aid offer.
	- o **Award Overview** reviews your cost of attendance and the awards/amounts offered to you.
	- o **Resources/Additional Information** is a series of mandatory questions and statements of understanding that must be completed before moving forward with your award.
	- o **Terms and Conditions** explain the requirements to accepting financial aid at Montana Tech.
- o **Accept Award Offer** allows you to review your award and accept, decline, or reduce the award amount. If you accept any part of your award offer, you must also complete **Entrance Counseling** and you're your **Master Promissory Note (MPN)**.
- Pay Bill/Finalize your registration (see page 10)  $\bar{\phantom{a}}$

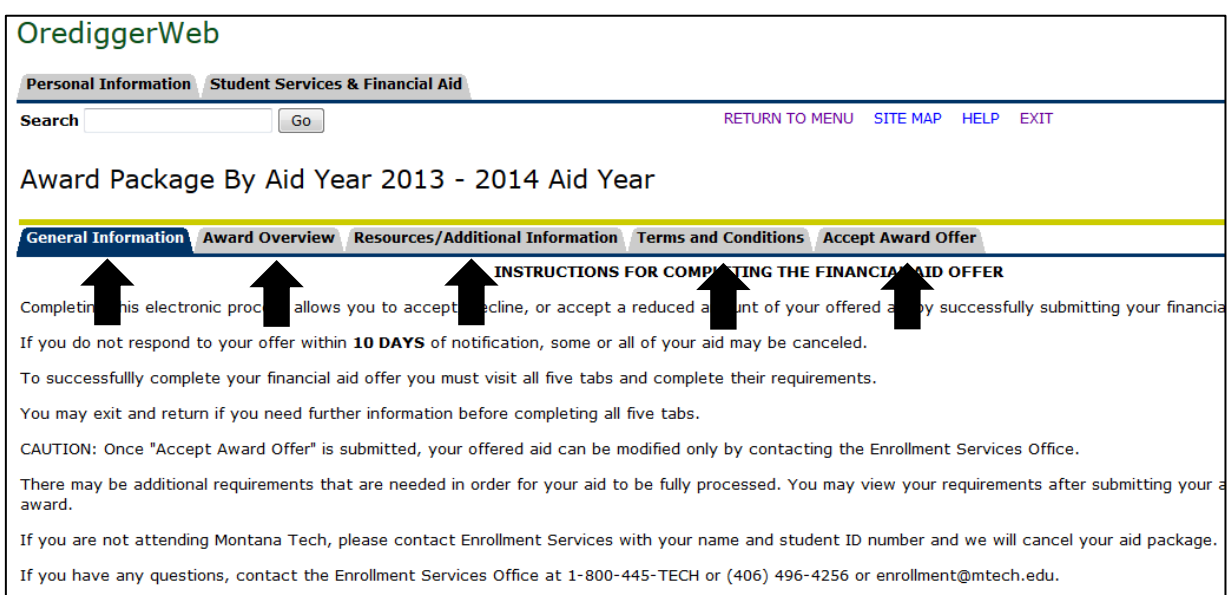

Before deciding to accept or reject an award, you should think carefully about the amount and type of loan being accepted. If you have more than one type of loan, you may be required to repay those loans simultaneously. If you borrow Direct Unsubsidized Loans, you will be charged interest from the time the loan is disbursed until it is paid in full. **Do not borrow more than you absolutely need.**

# **All of the above steps must be complete in order for your award package to credit to your account.**

# CATALOGS & CURRICULUM WORKSHEETS

The Montana Tech Catalog is published annually and contains all institutional rules and regulations that pertain to students, faculty, and staff. The catalog also contains program information and curriculum sheets for every major offered at Montana Tech. It is important that you familiarize yourself with the catalog so you can refer to it throughout your time as a Montana Tech student.

To find the catalog:

- Click the **Student Services** tab on the home screen to get the drop down menu. Then click the **Enrollment** link.
- Scroll down to the **Catalog, Calendars and Schedules** Section and click on the **Catalog** link. m.
- Click the **2011-Current Catalogs** link. When you are on the following page in the right corner change the date to the 18-19 catalog.

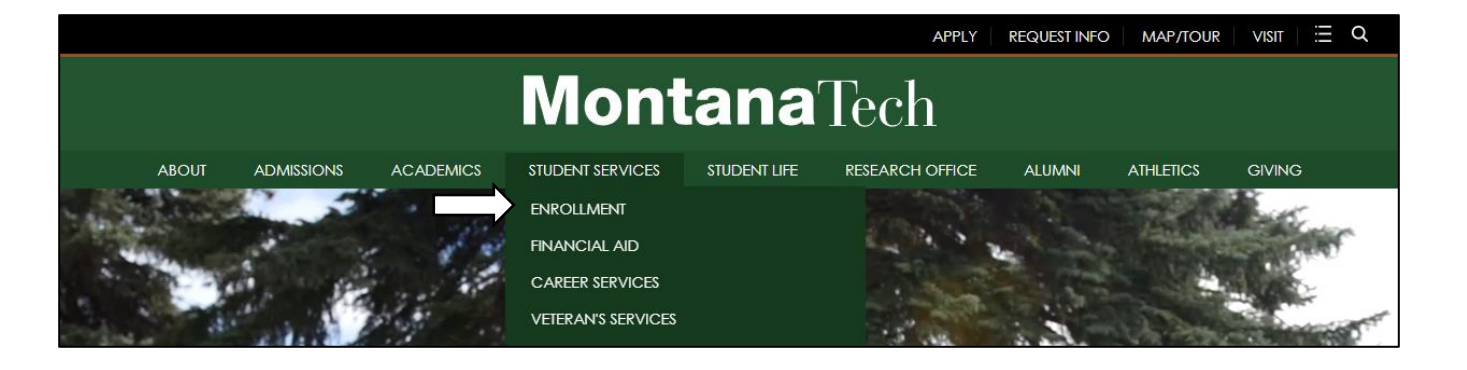

![](_page_5_Figure_1.jpeg)

As a new student, you will enter in under the 2018 - 2019 catalog. This means that the classes listed on the curriculum sheet for your major, within this catalog, is the list of classes you need to successfully complete in order to graduate. Use the curriculum sheet for your specific major to help you register for classes each semester and to stay on track for graduation.

To print a curriculum worksheet

- $\blacksquare$ Click **Academic Programs** link in the left hand green navigation screen
- $\bar{a}$ Select your program
- Click on the **Printer-Friendly Page** link. A print version of the worksheet will pop up in a separate screen.  $\bar{a}$ You can then print the worksheet.

![](_page_5_Picture_89.jpeg)

# REGISTERING FOR CLASSES

#### FINDING YOUR ADVISOR

- Log in to **OrediggerWeb**  $\bar{a}$
- $\bar{a}$ Click on the **Student Services and Financial** Aid tab
- $\bar{a}$ Select **Admissions**
- Select **Who is my Advisor?** ×.
- **The Structure Your primary advisor is listed here**
- Use the Montana Tech Directory on the home page to find their contact information  $\bar{\phantom{a}}$

![](_page_6_Picture_122.jpeg)

![](_page_6_Picture_9.jpeg)

### LOOKING UP CLASSES

- Log in to **OrediggerWeb**
- $\blacksquare$ Click on the **Student Services and Financial Aid** tab
- Select **Registration**  $\blacksquare$
- Select **Look-up Classes to Add**  $\mathbb{R}^n$
- Select **Fall Semester 2018 - 2019**  $\mathbf{u}$
- Click on the **Advanced Search** button $\bar{a}$

Using your curriculum worksheet, search the specific **Subject** and **Course Number** for the class you wish ×, to add to see its available sections and times.

![](_page_7_Picture_115.jpeg)

#### ADDING/DROPPING CLASSES

There are a number of ways to add or drop classes from your schedule. As a new incoming student, you will want to work closely with your advisor to select and register for classes. Traditionally, your advisor will be the one to electronically register you for classes; however, depending on the time of year, you may also use an add/drop card to make any necessary changes to your schedule. As an upperclassman, you may also have the option of using an ALTPIN to self-register into classes.

The following pieces of information will be needed for each class when making any adjustment to your schedule:

![](_page_7_Picture_116.jpeg)

Once you have this information for all of your classes, you may share it with your advisor or submit an add/drop card with the appropriate signatures to the Enrollment Services office.

#### PRINTING YOUR CLASS SCHEDULE

- Click on the **Student Services & Financial Aid** tab
- Select **Registration**
- Select your preferred schedule layout

#### **Concise Student Schedule**

![](_page_8_Picture_87.jpeg)

#### **Student Schedule by Day and Time**

![](_page_8_Figure_2.jpeg)

#### **Student Detail Schedule**

![](_page_8_Picture_88.jpeg)

#### PAYING YOUR BILL/FINALIZING YOUR REGISTRATION

There are two ways to pay your bill. The first is by paying directly at the Business Office located in the Mining and Geology Building Room 205. The second way is by paying online through OrediggerWeb. **This step must be complete before you can finalize registration.** 

#### **Follow these steps if you owe a balance**

- $\bar{a}$ Click on the **Student Services & Financial Aid** tab
- Select **Student Account**  $\blacksquare$
- $\bar{\phantom{a}}$ Select **Account Detail for Term**
- Select **Fall Semester 2018 - 2019** $\blacksquare$
- Health Insurance Options (Students enrolled in 6 or more credits)
	- o Select either I Have Insurance Coverage if you choose to waive the insurance, or select I Need Health Insurance if you choose to keep the insurance.
	- o Select Waive Insurance if you're waiving the insurance, select Elect Insurance if you're keeping the insurance.
- Select **Pay Now/Finalize Registration**. This will give you the option to pay by credit card or electronic check. Please pay the amount due. If you cannot pay your bill in full before fee payment is due, you have the option of deferring payment by completing the Deferred Payment Form. This will require that you pay your bill in three installments along with a \$30 service charge at the time of deferment. Credit cards used on-line will be charged a \$10 convenience fee.

#### **Follow these steps if you do not owe a balance and/or are expecting a refund**

- Follow the first 5 steps above
- Select **Pay Now/Finalize Registration** to have your financial aid credit towards your account  $\mathbb{R}^n$
- **Pick up refund check at the Business Office the day before classes begin.**

![](_page_9_Picture_80.jpeg)

#### **Bills must be finalized between August 1st and August 20th.**

*Failure to complete one of these steps will result in the cancelation of your registration and you will be dropped from all of your classes.*